Le Conseil départemental aux côtés des Valdoisiens

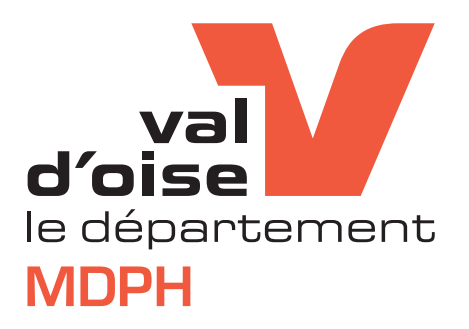

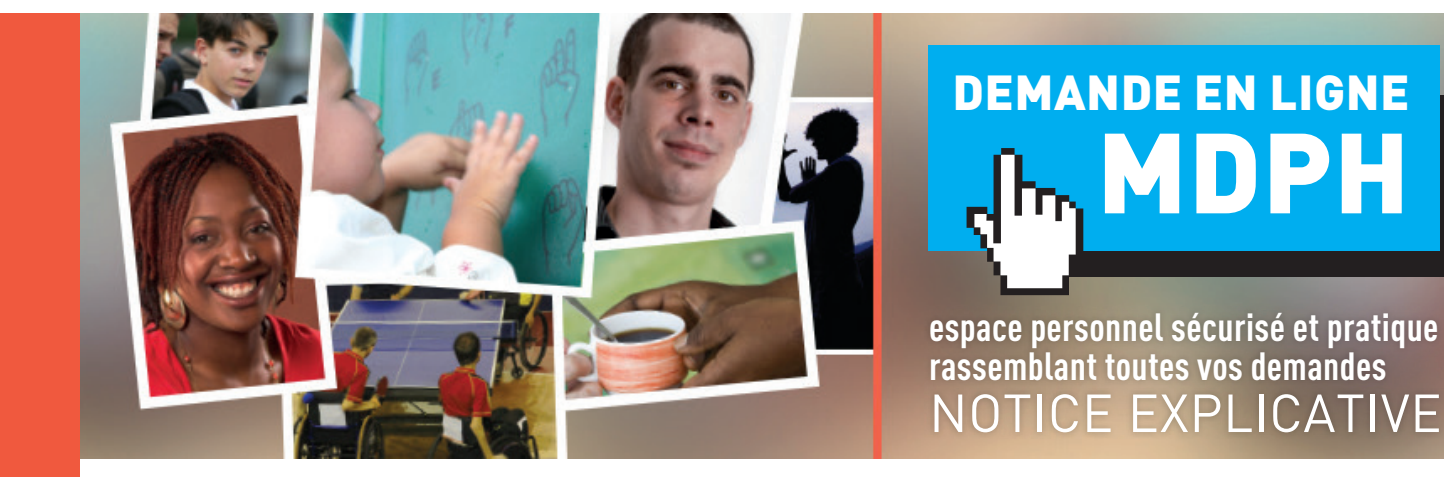

Afin de vous faire gagner du temps dans le traitement de vos demandes, la Maison départementale des personnes handicapées du Val d'Oise (MDPH) met en place un nouveau service sur la plateforme dédiée aux habitants du Val d'Oise. Ce nouveau service vous permettra de formuler des demandes directement par voie électronique et de suivre l'avancement de vos dossiers.

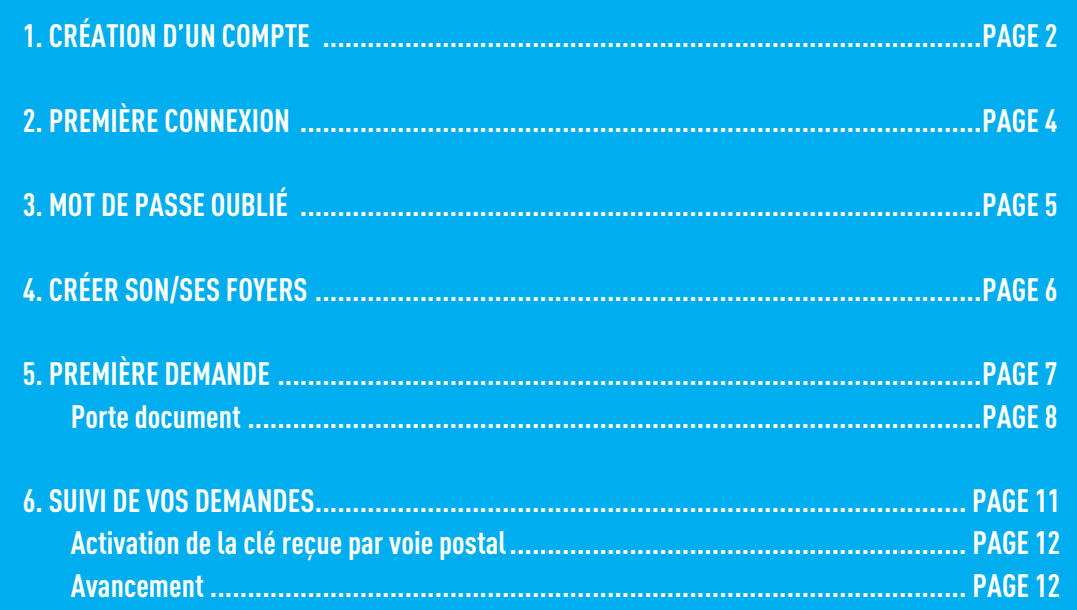

Au fil de la lecture de cette notice explicative vous retrouverez des points importants pour vous aider ou pour aller plus loin, en voici la légende :

!

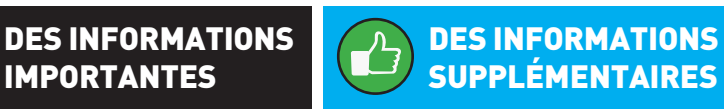

## 1. CRÉATION D'UN COMPTE

#### J'entre le lien suivant dans la barre de recherche sur internet pour accéder à la page https://services-en-ligne.valdoise.fr

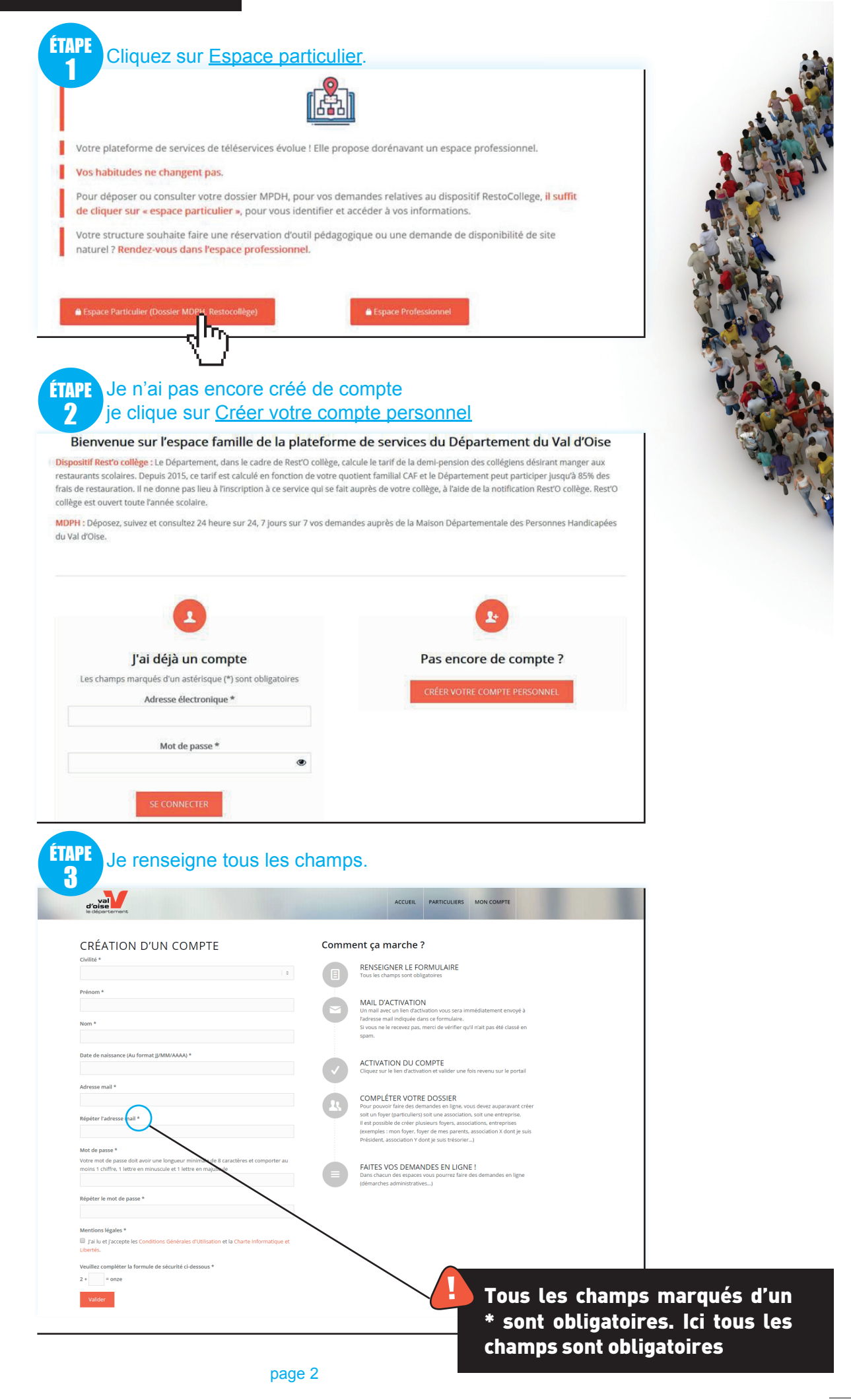

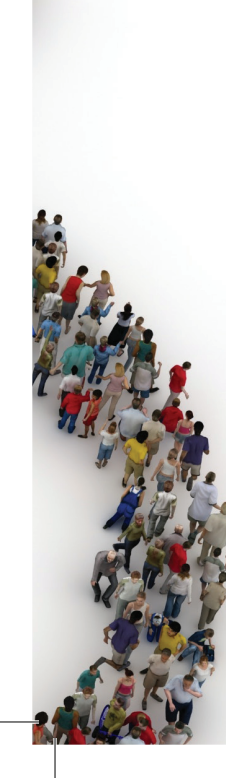

ÉTAPE Je renseigne le CAPTCHA.  $\mathbf{\mathbf{\mu}}$ 

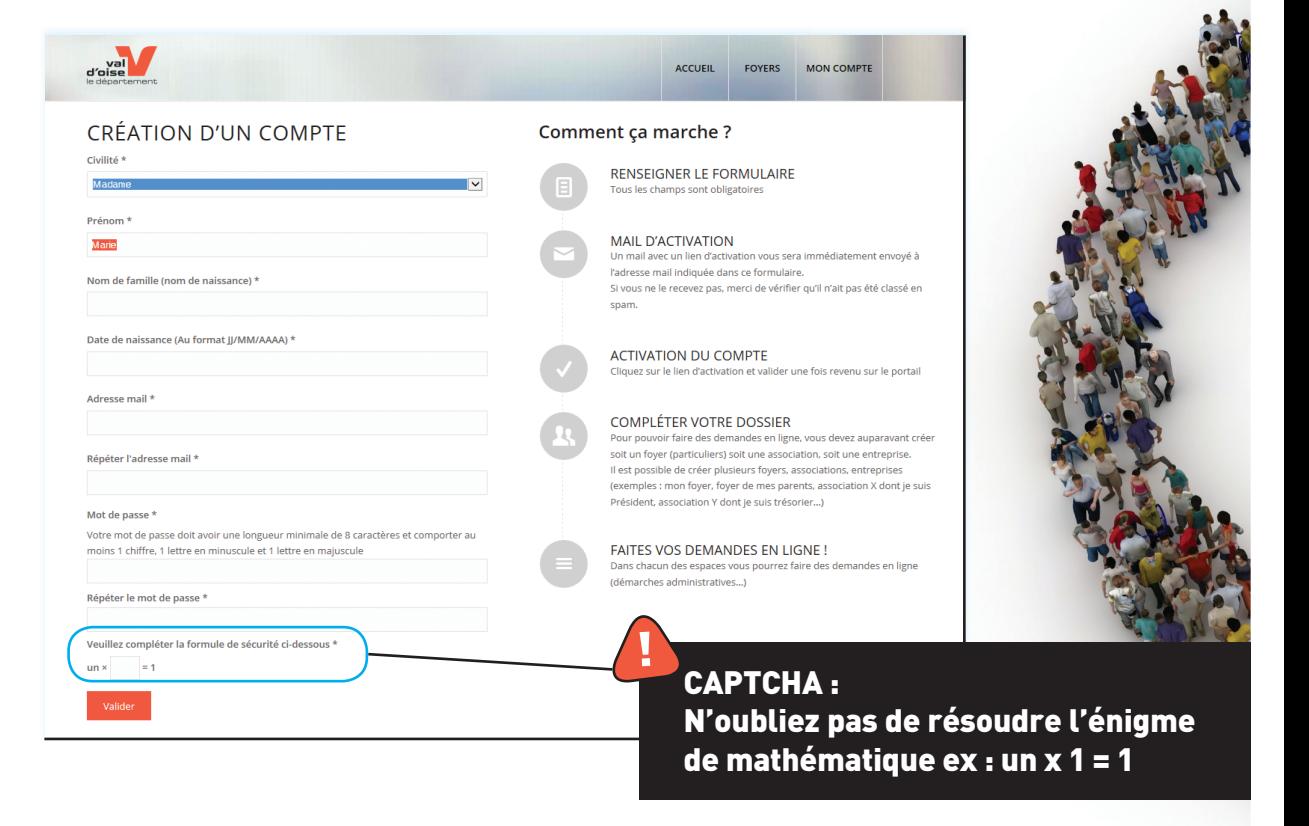

étape<br>5

Je termine en cliquant sur Valider.

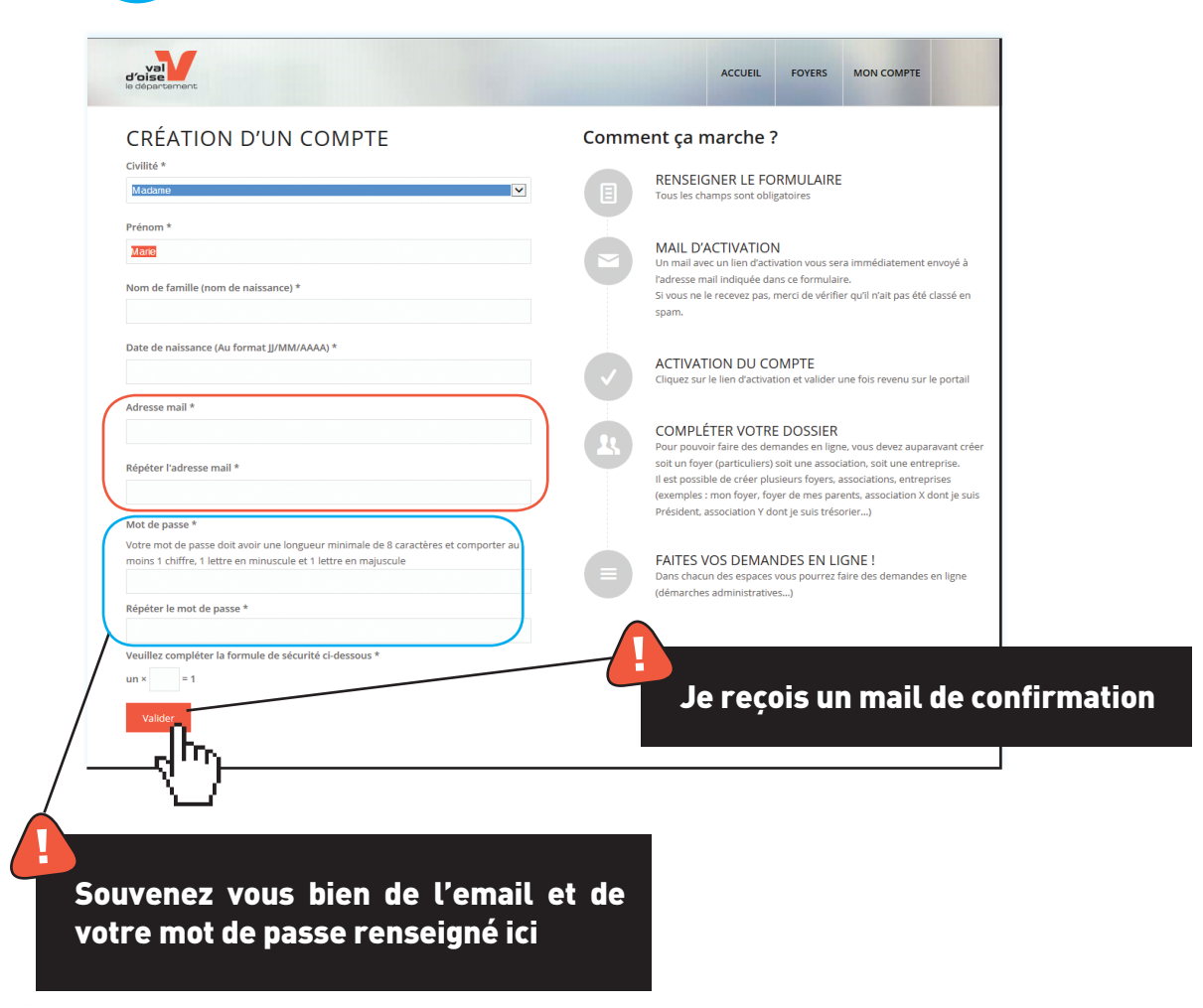

# 2. PREMIÈRE CONNEXION

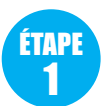

2

Sur ma messagerie, j'ouvre le mail de confirmation que j'ai reçu et j'active mon compte en cliquant sur Activation de votre compte.

.<br>입Nouveau ▼ 리Aépondre ▼ 日Aépondre à bus ▼ 号 Faire suivre ▼ 日 ▼ P ▼ 目 図 命 Options ▼ 号 Activation de votre compte CDVO  $A:$ and substance in Bonjour Management Vous venez de créer votre compte sur la plateforme de services en ligne du Conseil départemental du Val d'Oise et nous vous remercions de votre confiance. Vous pouvez dès activation de votre compte accéder à votre Espace usager. Pour activer votre compte cliquez ci-dessous : Activation d tre compte  $\mathsf{Fr}_{\mathbf{F}_{\rule{0pt}{3ex}\text{${\mathfrak{p}}$}}\text{d} u\text{ Val d'Oise}}$ "Conseil D val d'oise le département

Je me connecte en renseignant Mon adresse mail et Mon mot de passe. Il s'agit de l'email et du mot de passe renseignés lors de mon inscription. Je termine en cliquant sur Se connecter. ÉTAPE

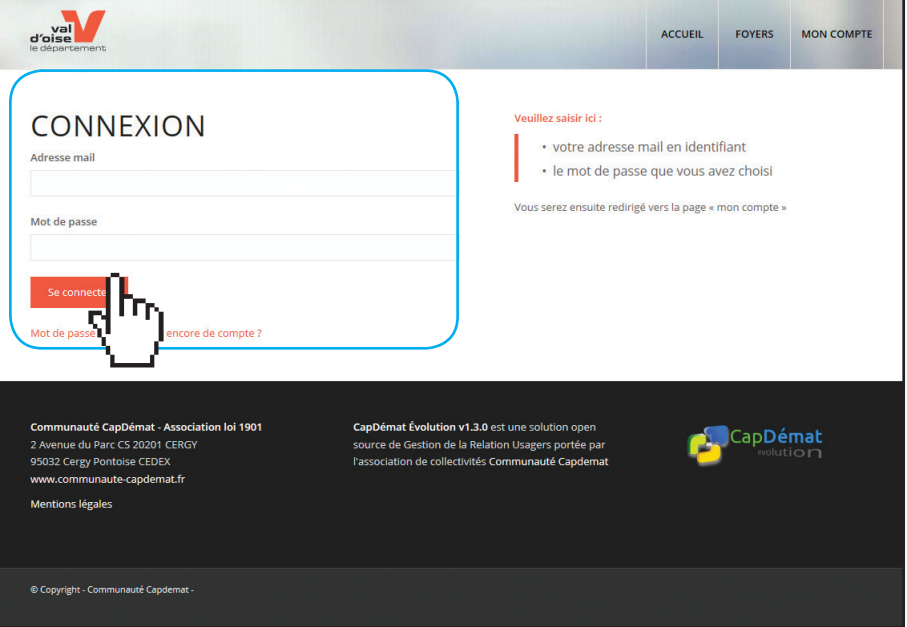

# 3. MOT DE PASSE OUBLIÉ

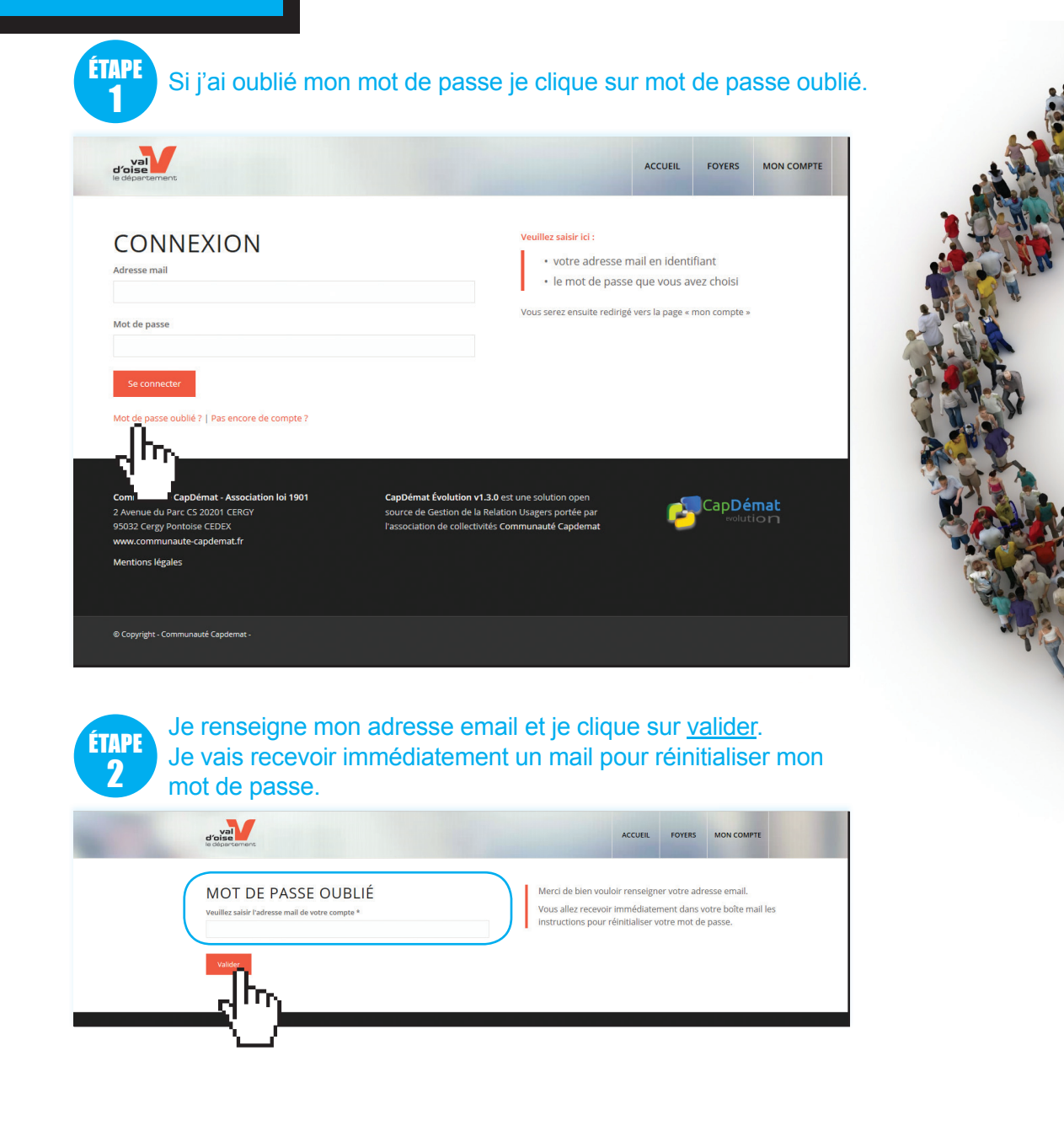

## 4. CRÉER SON FOYER

Le foyer est nécesssaire pour déposer une demande pour vous auprès de la MDPH et peut vous permettre de rattacher d'autres personnes à votre compte (enfants, parents,...) et de pouvoir effectuer pour eux des démarches auprès de la MDPH (dépôt d'une demande, suivi du dossier). Exemple : M. A a créé son compte sur la plateforme. Dans son foyer en plus de lui-même, il rattache son fils. M. A peut alors déposer à travers la plateforme un dossier pour son fils. Son fils sera bien identifié auprès de la MDPH comme le bénéficiaire des prestations.

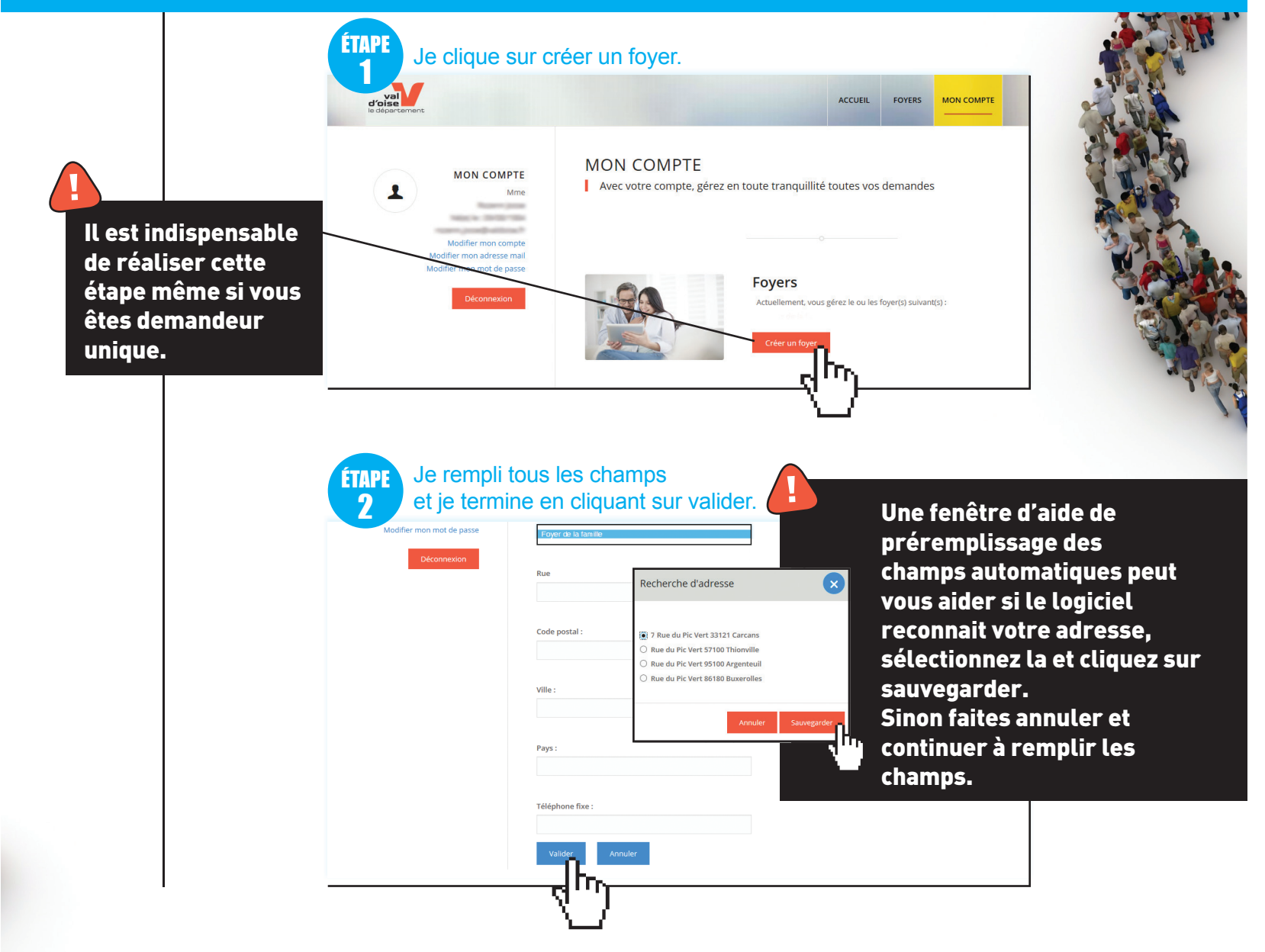

# 6. PREMIÈRE DEMANDE

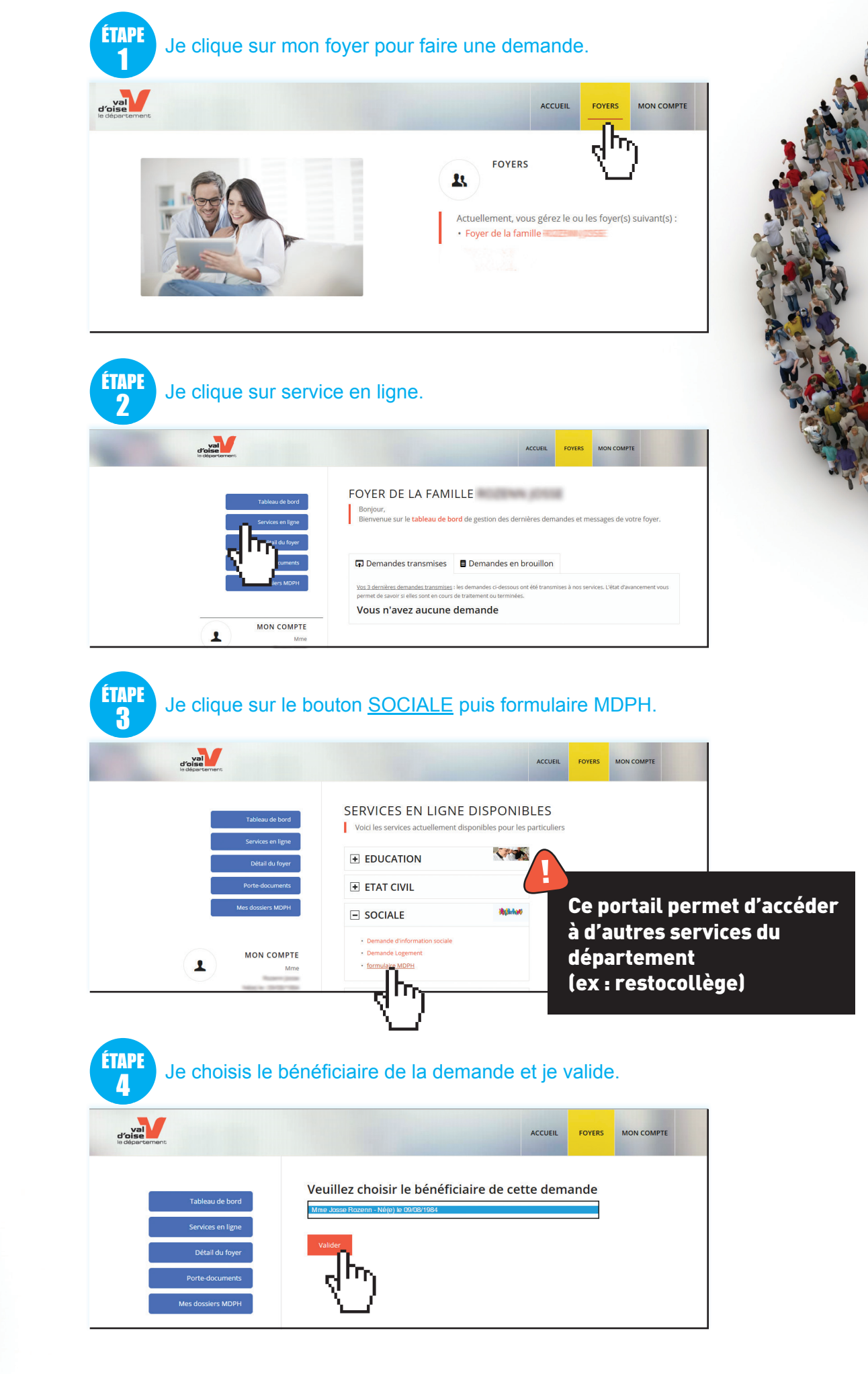

ÉTAPE 5

Je remplis mon formulaire. A noter que la première étape du formulaire vous informe des documents dont vous aurez besoin pour faire votre demande. Nous vous invitons à les préparer avant de remplir vtre formulaire

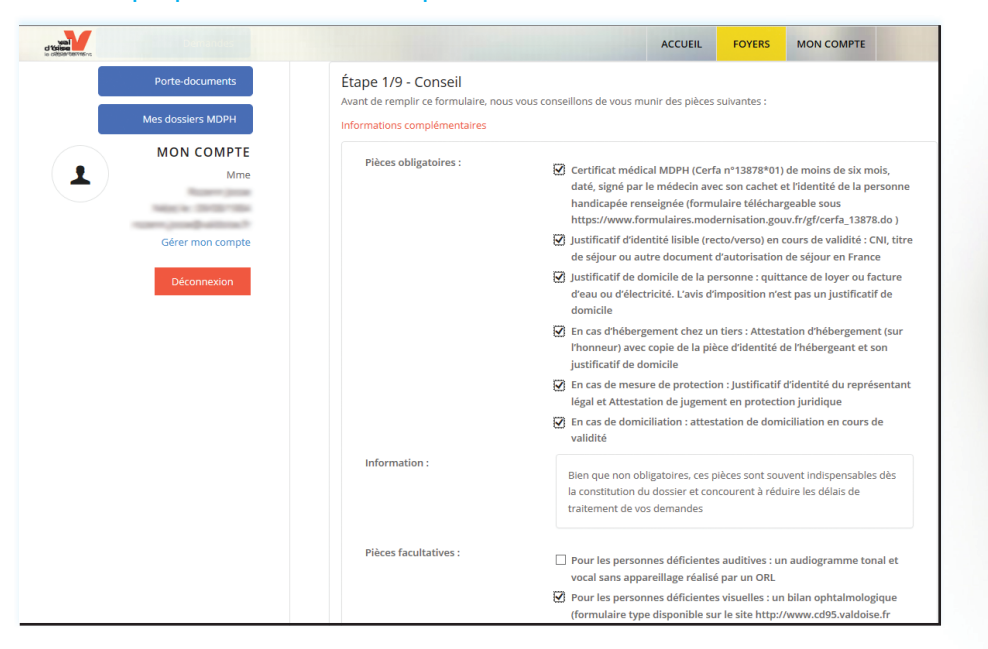

Vous pouvez à tout moment importer vos documents dans votre porte document. Ils vous seront ensuite proposés lors du remplissage des demandes en ligne (voir Etape 8).

FOYER DE LA FAMILLE PHILIPPE USCLADE

The contract contract of the distribution of the poster of the protection of the protection of the states was the states membres du foyer des lors qu'ils dispose d'un droit de connexion

Porte-documents sécurisé de votre foyer

CATÉGORIE PIÈCE

ACCUEIL

ACTIONS

 $\bullet$ 

**MINIATURE** 

Ajouter une<br>pièce

Choisissez un fichier Auc

Choisir une catéonnie : :

-<br>prie de la pièce \*

an<br>Indonesia di Seleziano

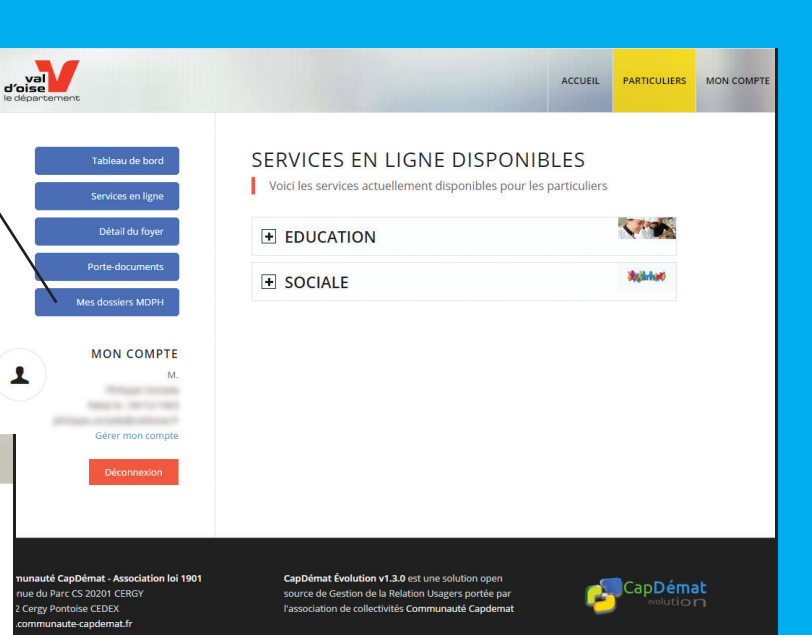

Vous allez conserver tous les documents téléchargés. Ils se trouveront dans votre espace personnel et sécurisé «Porte-document». Vous pourrez à tout moment les réutiliser dans vos futures démarches.

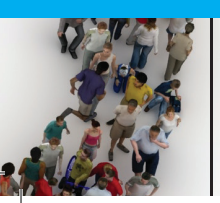

FACULTATIF

 $\frac{1}{2}$ 

 $\mathbf{B}$ 

Si vous n'avez pas terminé votre demande ou si vous avez été déconnecté, retournez dans le FOYER concerné puis cliquez sur le bouton Tableau de bord puis Demandes en brouillon. Choisir le formulaire à modifier puis cliquez sur modifier la demande.

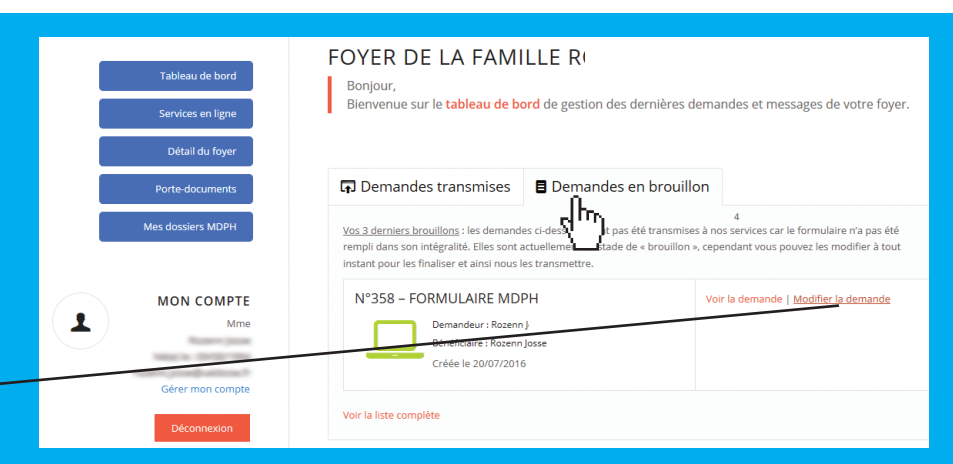

#### Je remplis tous les champs obligatoires (\*) et je clique sur SUIVANT jusqu'à la dernière étape. ÉTAPE 7

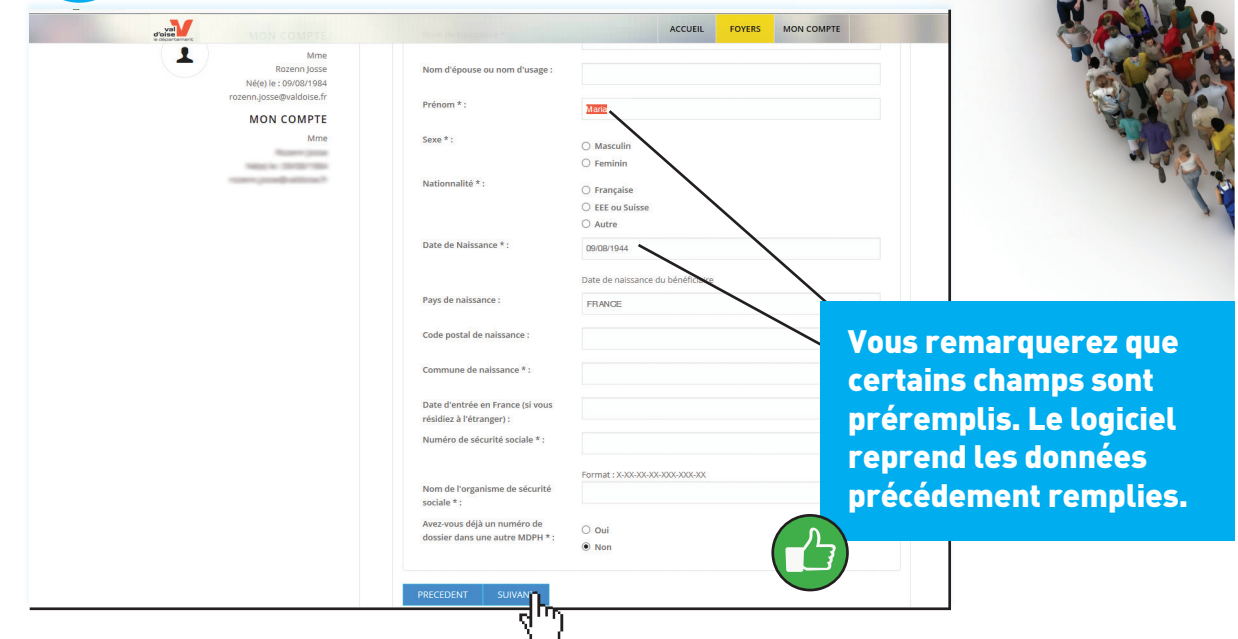

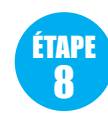

Si vous avez au préalable déposé un document dans votre porte document sécurisé, elle vous sera alors proposée. Il vous suffit de cliquer dessus pour la sélectionner. Sinon faites parcourir pour allez chercher votre document sur votre ordinateur.

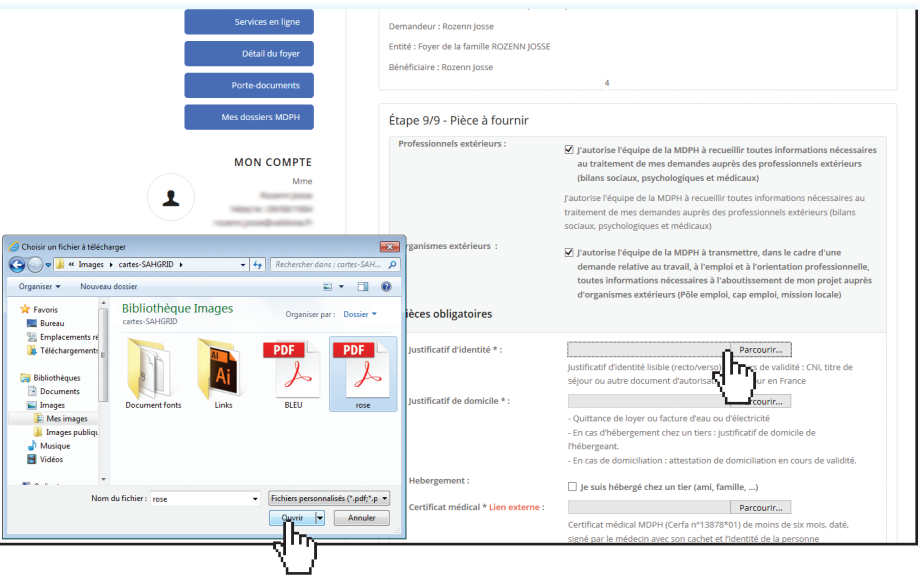

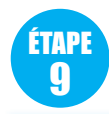

Toutes les étapes de la demande sont terminées quand vous avez rempli tous les champs obligatoires, télécharger tous les documents demandés et cliquez sur TERMINER.

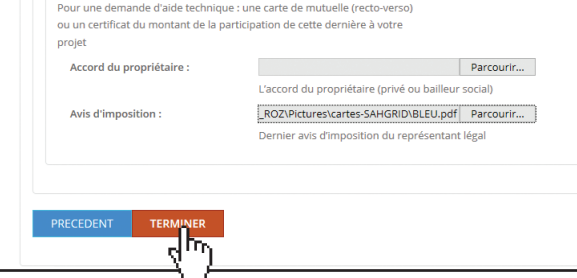

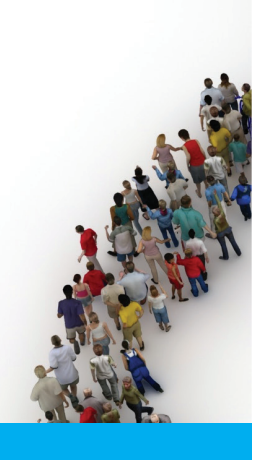

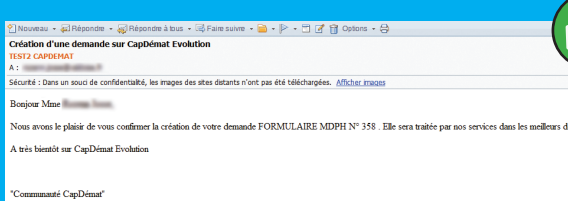

#### Vous recevez un email vous informant que votre dossier de demande a bien été déposé à la MDPH.

Lors de la prise en charge de votre dossier de demande par la MDPH, vous recevrez également un email.

.<br>1970 - Cael Démot Drock

té CapDéma

### 6. SUIVI DE VOS DEMANDES

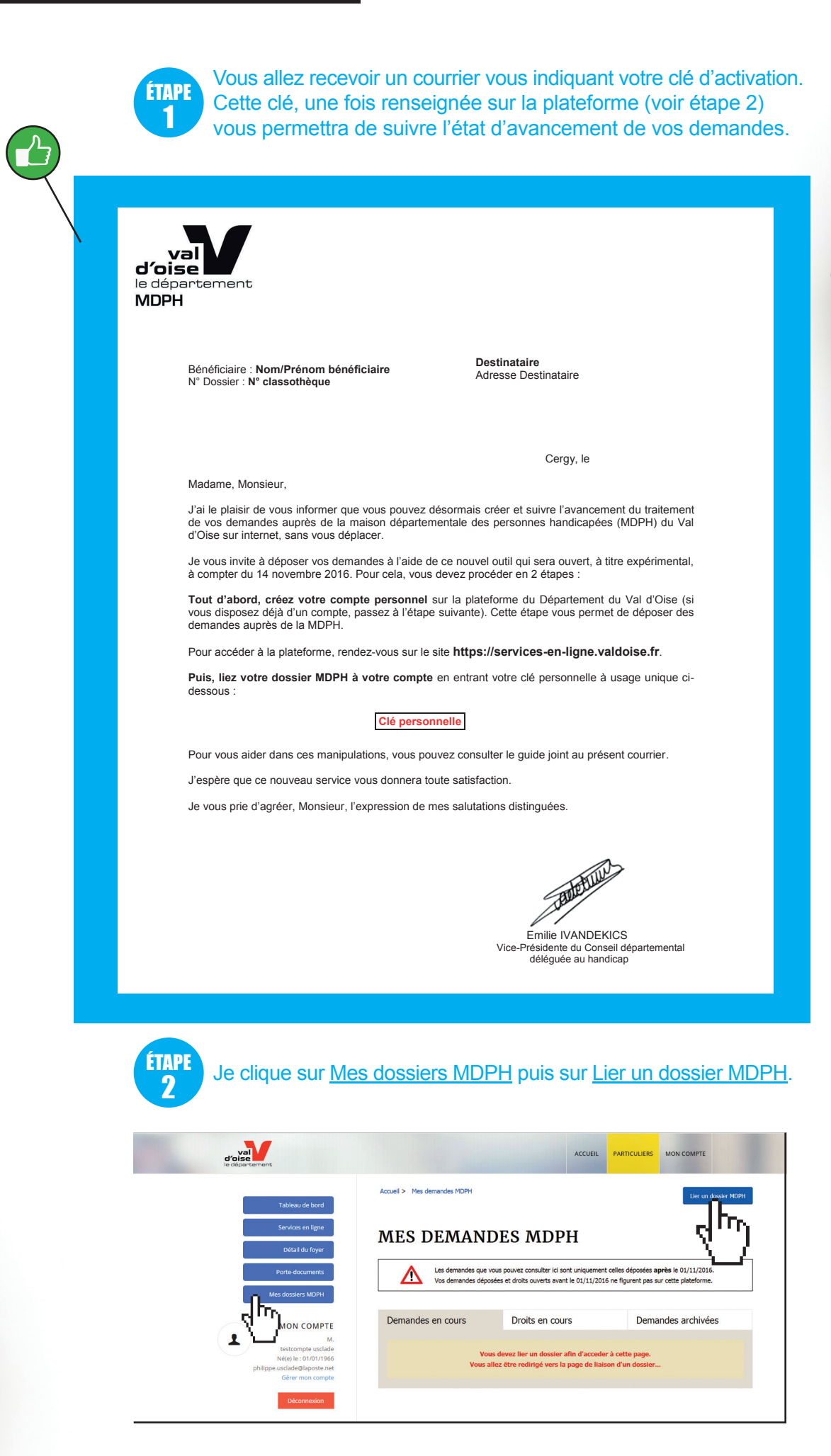

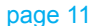

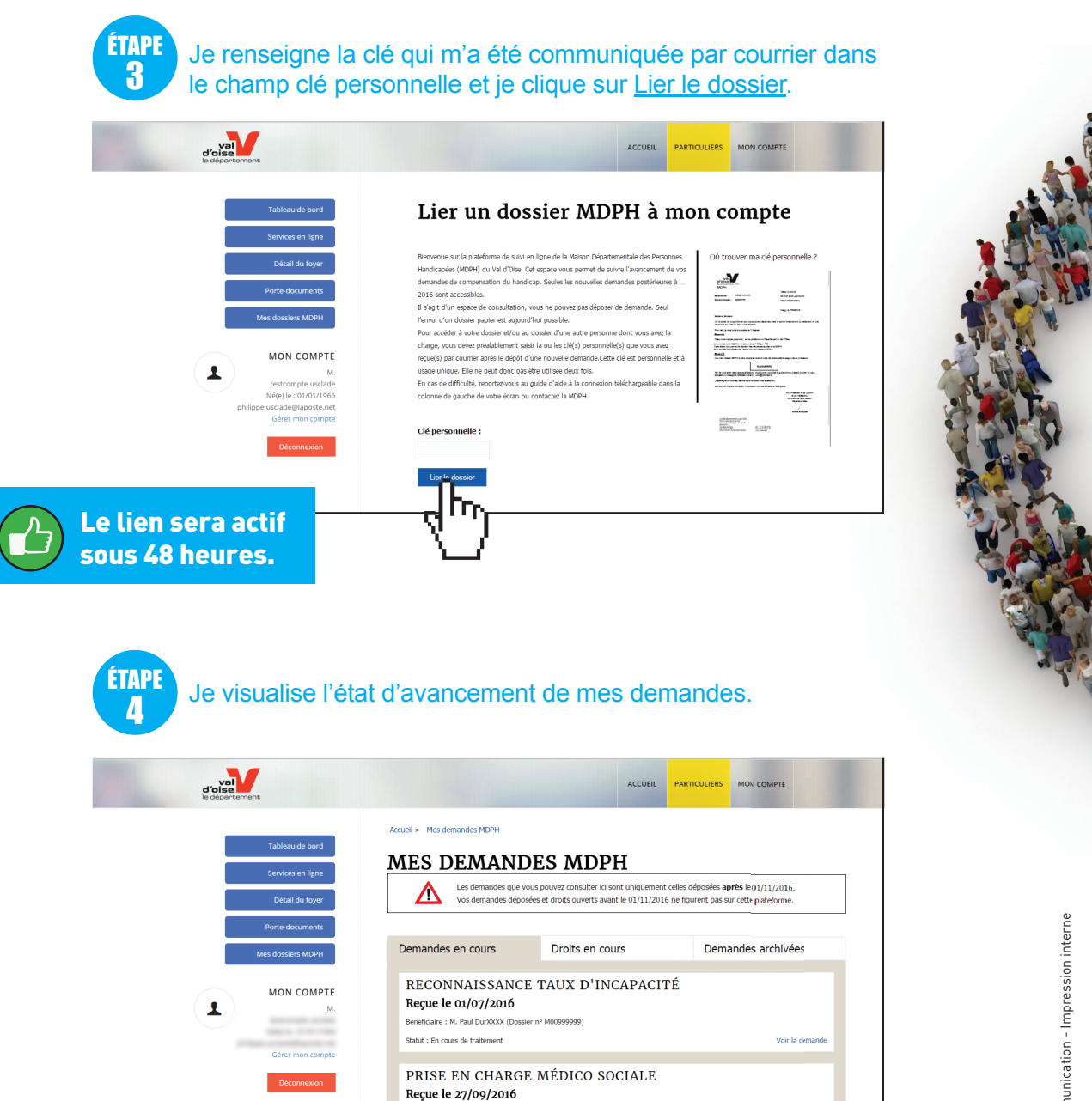

L'onglet Demandes archivées vous permet de visualiser les demandes déposées après 2010 pour lesquelles la commission des droits et de l'autonomie des personnes handicapées (CDAPH du Val d'Oise) a rendu une décision.

ire : Paul DurXXXX (Do Statut : En cours de traitement

L'onglet Droits en cours vous permet de visualiser les demandes accordées par la CDAPH du Val d'Oise et toujours en cours de validité. L'onglet Demandes en cours vous permet de visualiser les demandes en cours de traitement par la MDPH du Val d'Oise avant passage en CDAPH du Val d'Oise. En cliquant sur Voir la demande vous pouvez suivre l'état d'avancement de son traitement.

Conseil départemental du Val d'Oise 2 avenue du Parc CS 20201 CERGY 95032 CERGY-PONTOISE CEDEX

tél. : 01 34 25 16 50 maisonduhandicap@valdoise.fr www.valdoise.fr

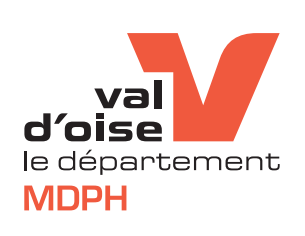

Voir la demande